#### **Konfiguracja środowiska pracy i pierwszy program**

## **0. Konto użytkownika**

Pracujemy na swoim koncie, C:\Documents and settings\All Users\Dane aplikacji\Bentley\Workspace\Project\

# **1. Ustawianie konfiguracji Środowiska Pracy programu - WORKSPACE**

**Preface-** Ustawianie parametrów przestrzeni pracy powoduje pojawienie się nowych plików i katalogów w głównym katalogu MSt. – tworzone są więc automatycznie podkatalogi projektu CAD.

#### 1. Uruchomić Microstation XM

2. Utworzyć proszę własny plik konfiguracji projektu – tworzymy wtedy plik "Project configuration file" czyli plik \*.pcf (nazwać najlepiej od lokalizacji obiektu projektu "site" – czyli np. miasto, miejsce)

-> Project –> New -> wpisujemy swoją nazwę ...

3. Utworzyć własną wersję interfejsu – tworzony jest wtedy katalog i plik ustn.m01

-> Interface –> New -> wpisujemy swoją nazwę ...

4. Utworzyć proszę własną przestrzeń roboczą użytkownika – tworzymy wtedy User configuration file czyli plik \*.ucf (nazwać najlepiej nazwiskiem lub loginem)

 $\rightarrow$  User  $\rightarrow$  New  $\rightarrow$  wpisujemy nazwe ...

**uwaga pojawi się okno selekcji składników użytkownika -** wybrać jako składniki użytkownika wcześniej stworzony interfejs (punkt 3) oraz wcześniej stworzony projekt (punkt 2) tu trzeba wskazać bezpośrednio swój plik pcf

(może znajdować się w podkatalogu Examples)

5. Utworzyć w katalogu swojego nowego projektu nowy własny plik dgn np. start.dgn

W tym celu użyj ikony **New File** wybierz plik prototypowy seed3d.dgn (Klawisz **Browse**) wpisz nazwę nowego pliku kliknij ok. Nowy plik powinien się znaleźć w katalogu project: **C:\Documents and**

**settings\All Users\Dane aplikacji\Bentley\Workspace\Project\Examples\**\_nazwa\_twojego\_projektu\_\**dgn\ Zamknij Microstation** 

## **2. Ustawianie skrótu z pulpitu Windows**

Preface – skrót na pulpicie Windows przyspiesza nam pracę – a zwłaszcza otwarcie pliku dgn naszego projektu 1. Utwórz skrót do ustation.exe (do katalogu np "C:\Program Files\Bentley\MicroStation\ustation.exe") nazwij skrót dowolnie ale tak by kończył się na 3D np. gienia3D uruchom skrót – potem zamknij microstation

2. Dopisz do skrótu opcję uruchomienia twojej przestrzeni użytkownika (gienia) "C:\....\ustation.exe" –wugienia Przetestuj działanie skrótu. uruchom skrót – potem zamknij microstation

3. Dopisz nazwę pliku dgn do opcji uruchomienia –wugienia "C:\ ... \dgn\start3D.dgn"

Przetestuj działanie skrótu. Następnie zamknij plik dgn **File > Close** i otwórz innego użytkownika > untitled i z projektu untitled otwórz dowolny plik dgn (lub utwórz go a potem otwórz) ... Zamknij microstation – otwórz je następnie z menu start > moje programy > bentley > Microstation XM -> zauważ że otwiera się z domyślnymi ustawieniami Untitled. Zamknij microstation - > uruchom ze skrótu otwórz okno informacji o przestrzeni pracy **Workspace > About Workspace**.

# **3. Ustawianie konfiguracji zmiennej środowiskowej MS\_MACRO**

Preface: – Każda zmienna środowiskowa posiada status – System, Site, Project, Application. W trakcie tworzenia projektu wszystkie zmienne o statusie Project (związane z projektem) przekierowywane są na nowo utworzone podkatalogi naszego projektu. Zmienna MS\_MACRO ma status Site i po założeniu projektu nie zmieniły się jej wartości. Trzeba ją ustawić ręcznie.

1. Każdy użytkownik na pierwszych zajęciach utworzy w swoim profilu/katalogu katalog np. **fmst** oraz podkatalog np. **macros** (nazwa ma być krótka) - Zapisać pełną nazwę katalogu na kartce papieru

### 2. Otwórz **Workspace > Configuration**

Znajdź zmienną systemu Microstation **MS\_MACRO**

Do dyspozycji masz dwie metody jej odszukania

–Alphabetical (zmienne listowane są alfabetycznie)

–Category – zmienne pogrupowane są w kategorie MS\_MACRO znajduje się w kategorii Primary Search Paths. Znajdź MS\_MACRO i sprawdź jakie ona ma wartości, to znaczy jakie są domyślne katalogi makr w drzewie katalogów MSt. 3. Dodaj własną ścieżkę dostępu do makr

Workspace>Configuration> MS\_MACRO Edit mode ustawić na **Prepend** 

I wpisać pełną ścieżkę np.: **C:\Documents and Settings\Artur Krawczyk\Pulpit\FMST\macros\** Uwaga - !!! – ścieżka musi się kończyć backshlasem *\*

Program zażąda potwierdzenia zmiany ustawień dla danej przestrzeni pracy – proszę potwierdzić !

UWAGA tylko pierwsza ścieżka służy do odczytu, uruchamiania i zapisu makr - pozostałe ścieżki służą tylko do odczytu i uruchamiania makr z innych katalogów.

Przetestuj: Uruchom edytor makr Utilities > Macro > MicroStationBASIC Kliknij **New** Otworzy się okno edytora makr z napisem na belce okna **BASIC Editor: Untitled** W edytorze napisz dwie linijki tekstu

```
' znak apostrofu rozpoczyna tekst komentarza,
```
**'autor programu (imię i nazwisko) data napisania, podać numer ćwiczenia i zadania Sub main mbeMessagebox "ala"**

```
end sub
```
Korzystając z menu okna **BASIC Editor:** zapisz plik **File > Save** – plik powinien zostać zapisany w katalogu na pulpicie **C:\Documents and Settings\Artur Krawczyk\Pulpit\FMST\macros\** Nadaj mu nazwę test Korzystając z menu okna **BASIC Editor:** uruchom makro **Run > Execute**

Zamknij BASIC Editor kliknij na klawisz **Detail** obejrzyj zawartość okna Macro Detail.

Zamknij microstation i obejrzyj zawartość twojego katalogu macros przeglądnij plik .bas notatnikiem z Windows – czym jest plik ba ?

## **Odpocznij sobie jeśli coś nie działa wezwij prowadzącego !!!!**

### **4. Napisz swój pierwszy w MicrostationBASIC**

Uwórz nowy plik macra i tam przekopiuj tekst poniższego makra, uruchom go i przetestuj:

' *znak apostrofu rozpoczyna tekst komentarza, który nie jest interpretowany przez interpreter proszę zawsze*

' *tu wpisywać: autor programu (imię i nazwisko) data napisania, ewentualnie podać numer ćwiczenia i zadania*  **Sub main**

'*Rozpoczęcie wykonywania makra zaczyna się zawsze od tej instrukcji - rozpoczynającej część wykonawczą każdej* '*aplikacji* 

```
Dim liczba as Integer
Dim znaki as String
liczba = 22
znaki = "Wartość zmiennej 'liczba' = "
MbeMessageBox znaki + str$(liczba), MBE_OKBox or MBE_InfoIcon
```
'*W następnej linijce używamy obiektu rozszerzeń MicroStaion dla BASICA (charakterystyczny przedrostek Mbe), dzięki* '*użyciu którego uzyskujemy możliwość wyświetlania standardowego okna dialogowego. Argumentem tego obiektu*

'*powinna być zmienna łańcuchowa - taką zmienną jest zmienna znaki natomiast zmienna liczba musi zostać*

'*przekształcona do postaci literału. W tym celu używamy funkcji str\$() konwertującej zmienne liczbowe do postaci*

'*łańcucha znaków. MessageBox może mieć tylko jeden łańcuch znaków stąd konieczność "sklejenia" znaków w jeden*

'*łańcuch. Po przecinku, poprzez podanie nazw stałych, definiowane są elementy naszego okna, które będą wyświetlane w* '*trakcie jego wywołania w programie szczegółowe ich znaczenie zostało przedstawione poniżej.* 

**End sub**

'*koniec wykonywania makra*

### **Konfiguracja środowiska pracy i pierwszy program**

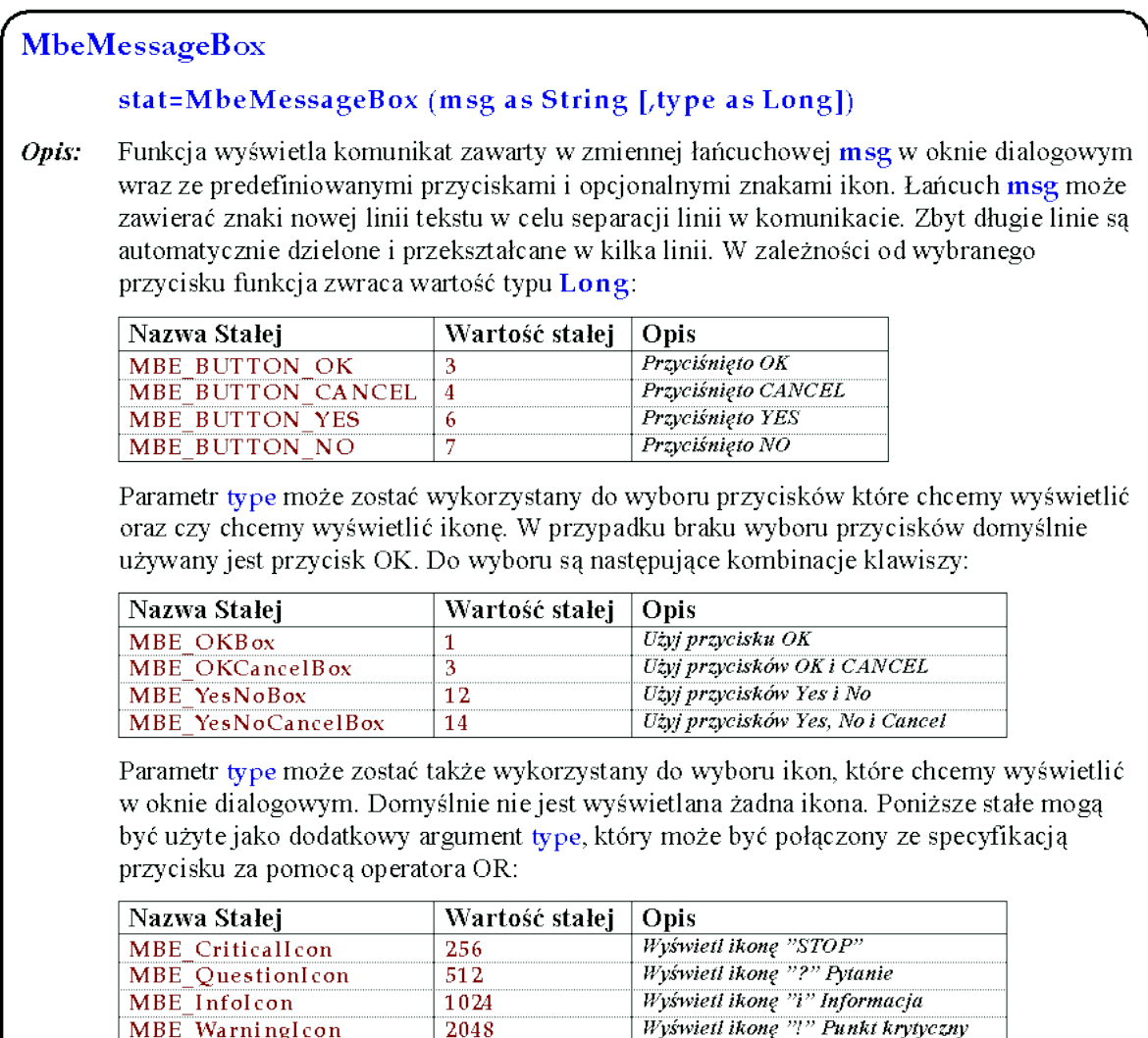

### **Zadania do 1 Ćwiczenia**

### **Zad 1 do programu**

Zmodyfikować program tak aby wyświetlał kolejno po sobie cztery okna Dialogowe, z czterema różnymi komunikatami, czterema różnymi ikonami adekwatnymi do komunikatów oraz z czterema różnymi konfiguracjami przycisków.

### **Zad 2 do ustawiania zmiennych**

Utwórz drugą całkowicie nową przestrzeń pracy (włącznie ze skrótem na pulpicie) która spełnia następujące wymagania -> nazwa skrótu Zadan2D, plik startowy start2D – utworzony na bazie pliku prototypowego seed2D. Nowy user nowy projekt (nazwa projektu – własna z dodatkiem 2D) i nowy interfejs w zmiennych konfiguracyjnych ustawić katalog **macros** jako podkatalog nowego projektu (nie na pulpice!!!).

Wezwij prowadzącego zajęcia aby zaliczyć zadania